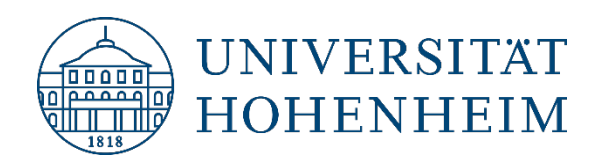

# E-Mail Apple iOS

### Zugriff auf das Hohenheimer E-Mail-Konto

#### Access to the Hohenheim e-mail account

11.08.2023

Diese Anleitung gilt analog für iPadOS These instructions apply analogously to iPadOS

kim.uni-hohenheim.de | kim@uni-hohenheim.de

**Hinweis: Standardmäßig werden durch die Mail-App E-Mails aus dem Papierkorb gelöscht, wenn diese älter als eine Woche sind. Sie können diese Einstellung nach der Einrichtung ändern. Sollten Sie bereits E-Mails in Ihrem Papierkorb haben, die älter als eine Woche sind und diese behalten wollen, dann richten Sie die Mail-App bitte nicht ein und verschieben die E-Mails mit einem anderen E-Mail-Programm z. B. Webmail (https://webmail.uni-hohenheim.de) in ein Archiv.**

**Note: By default, the Mail app deletes emails from the Trash if they are older than one week. You can change this setting after setup. If you already have emails in your trash that are older than one week and want to keep them, then please do not set up the mail app and move the emails to an archive using another email program, e. g. webmail (https://webmail.uni-hohenheim.de).**

# Inhalt / Content

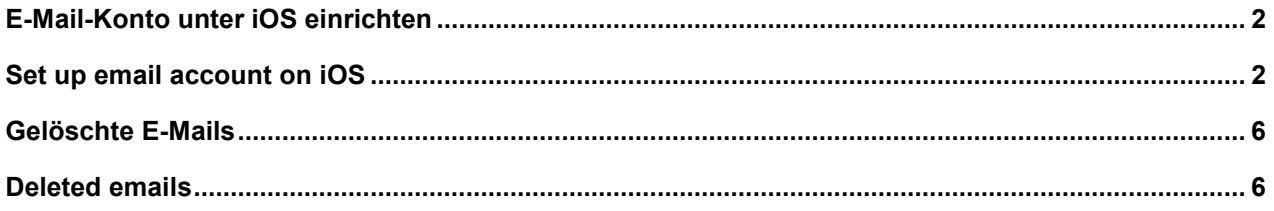

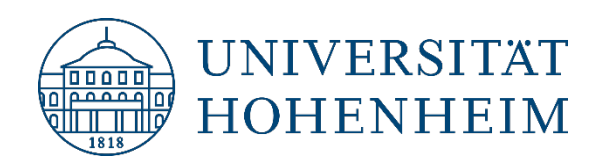

## <span id="page-1-0"></span>E-Mail-Konto unter iOS einrichten

Um das Hohenheimer E-Mail-Konto unter iOS einzurichten, öffnen Sie bitte die App für die "Einstellungen". Dann Scrollen und wählen Sie "Mail" und dann "Accounts" aus:

## <span id="page-1-1"></span>Set up email account on iOS

To set up the Hohenheim email account on iOS, please open the app for the "Settings". Then scroll and select "Mail" and then "Accounts":

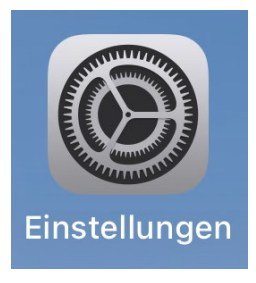

 $\mathcal{P}$ 

 $\overline{ }$ 

 $3 >$ 

**CO** 

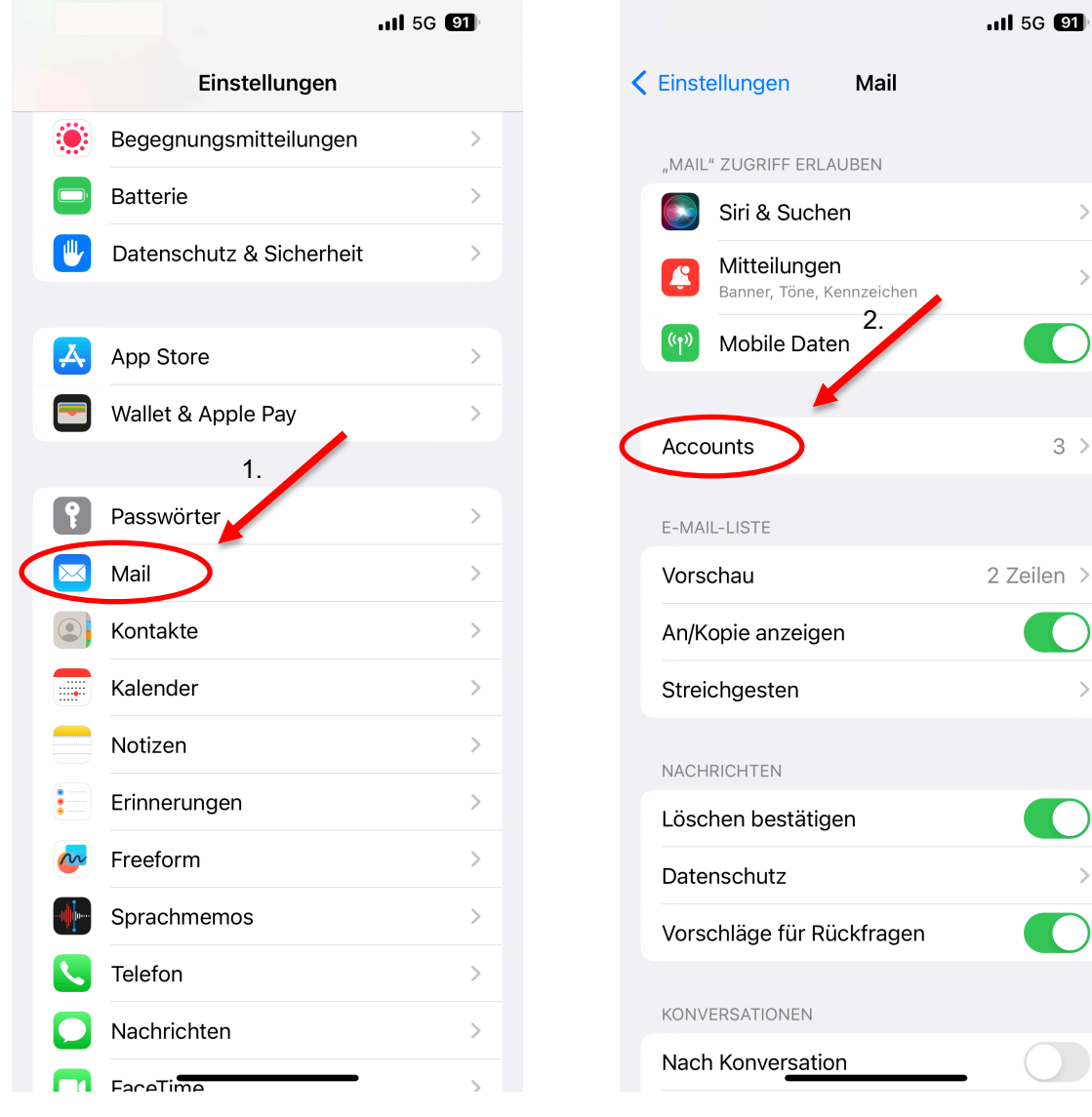

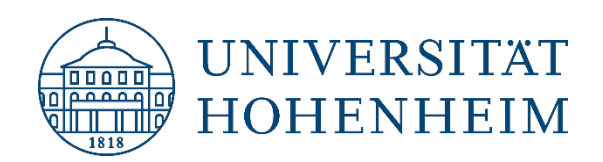

Anschließend wählen Sie einen neuen "Account hinzufügen" aus und dann "Andere": Then select a new "Add account" and then "Other":

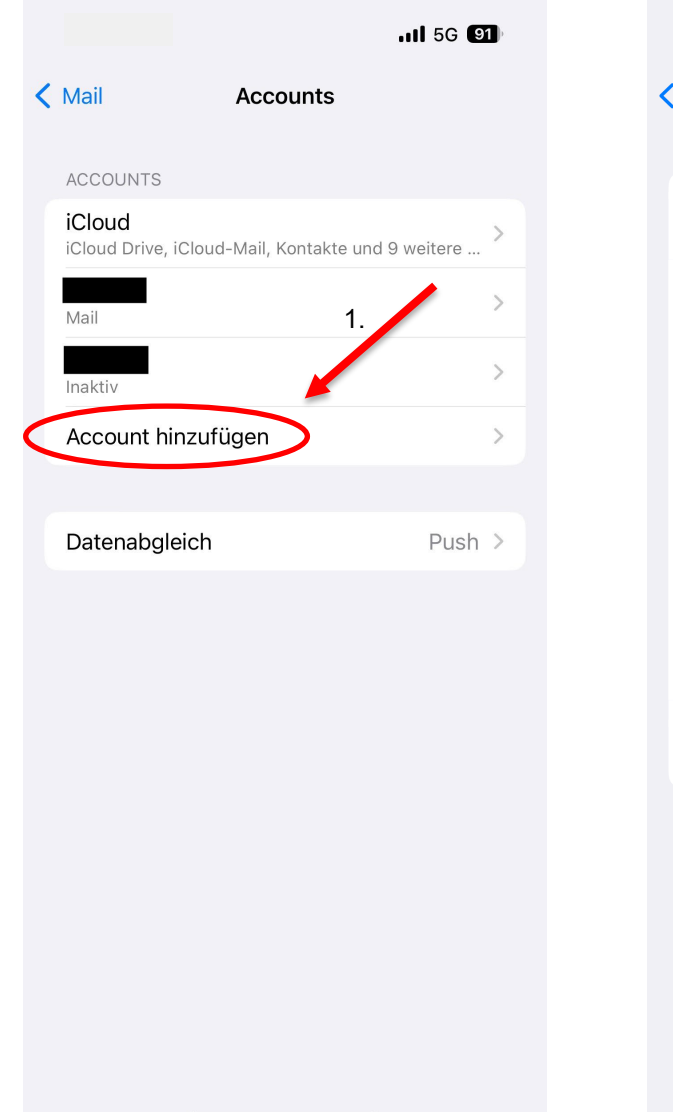

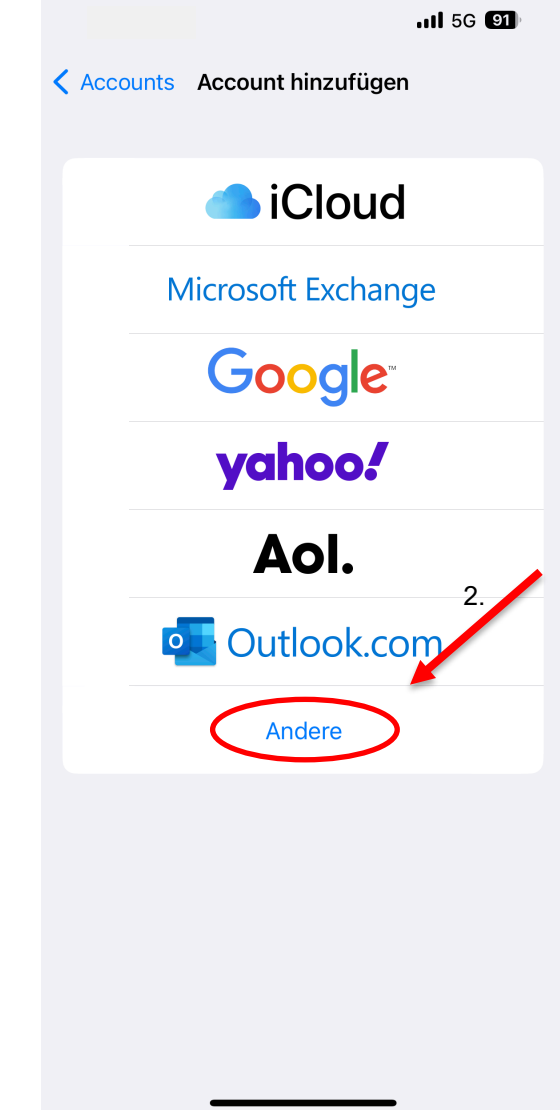

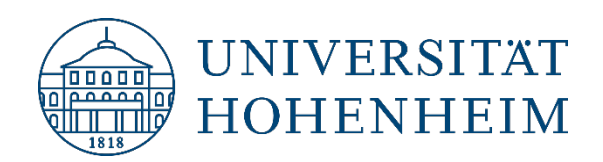

Im nächsten Schritt wählen Sie "Mail-Account hinzufügen" aus. Anschließend geben Sie Ihre Daten ein und wählen "Weiter" aus:

In the next step, select "Add mail account". Then enter your data and select "Next":

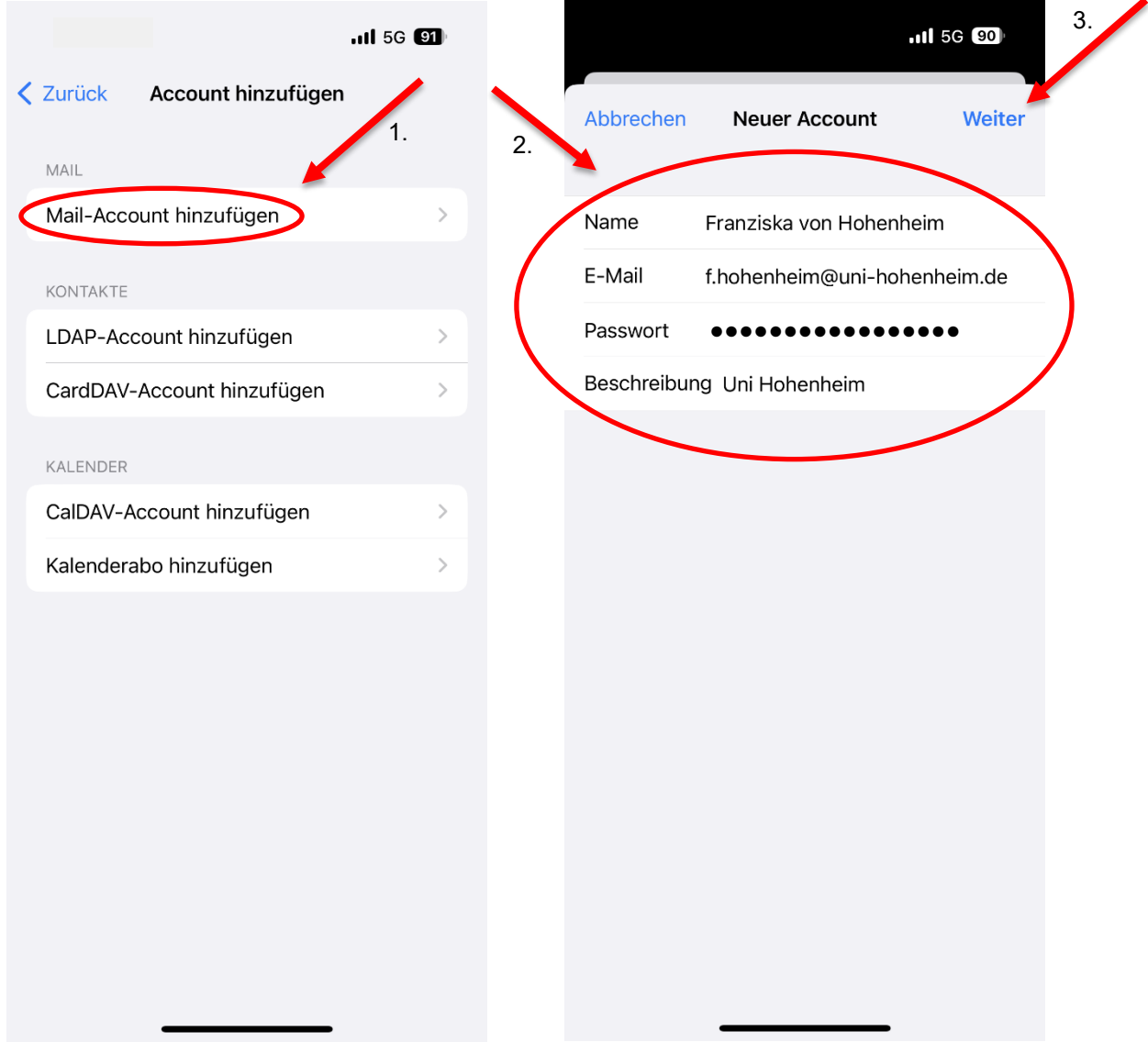

Bei der Beschreibung können Sie einen beliebigen Text wählen.

You can choose any text for the description.

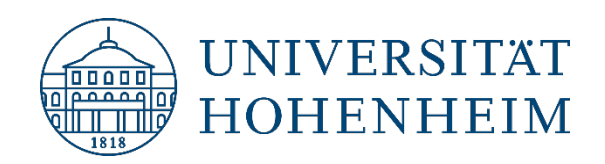

Das E-Mail-Konto sollte mit der Option IMAP eingerichtet werden. Dadurch verbleiben die Nachrichten auf dem Server und können auch mit einem anderen E-Mail-Programm eingesehen werden. Bei Hostname tragen Sie mailserv.uni-hohenheim.de ein. Darunter Ihren Hohenheimer Benutzernamen. Das Passwort wird übernommen. Beim Postausgangsserver ergänzen Sie noch den Hostnamen, den Benutzernamen und das Passwort. Anschließend auf "Weiter" und dann "Sichern". Nun können Sie die Mail-App starten.  $\overline{\times}$ 

The e-mail account should be set up with the IMAP option. This way, the messages remain on the server and can also be viewed with another e-mail program. For Hostname enter mailserv.uni-hohenheim.de. Below that your Hohenheim user name. The password will be taken over. For the outgoing mail server, add the host name, the user name and the password. Then click on "Next" and then "Save". Now start the mail app.

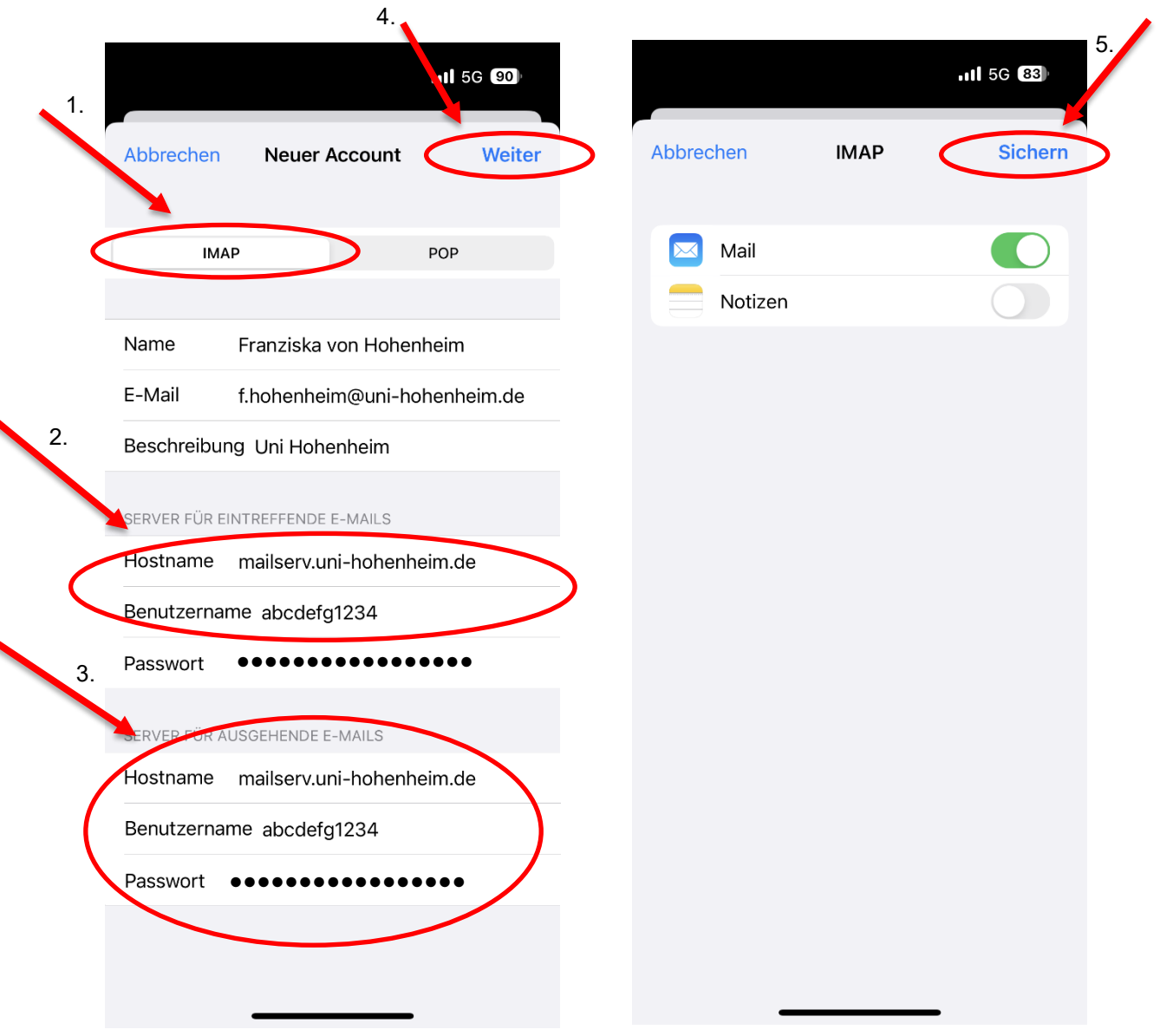

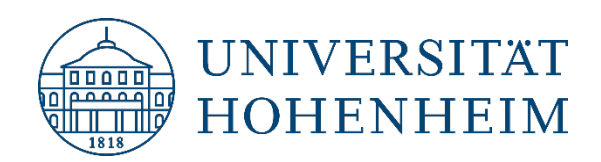

#### <span id="page-5-0"></span>Gelöschte E-Mails

Gelöschte E-Mails werden automatisch in den Papierkorb verschoben und nach einer Woche durch die App gelöscht. Sie können diese Einstellung ändern, z. B. in "Nie". Einstellungen → Mail → Account(s) → Uni Hohenheim → Account → Erweitert. Alternativ können Sie die E-Mails auch in Archiv-Ordner löschen lassen.

## <span id="page-5-1"></span>Deleted emails

Deleted emails are automatically moved to the Trash and deleted by the app after one week. You can change this setting, e.g. to "Never". Settings → Accounts → Uni Hohenheim → Account → Advanced. Alternatively, you can also have the emails deleted to archive folders.

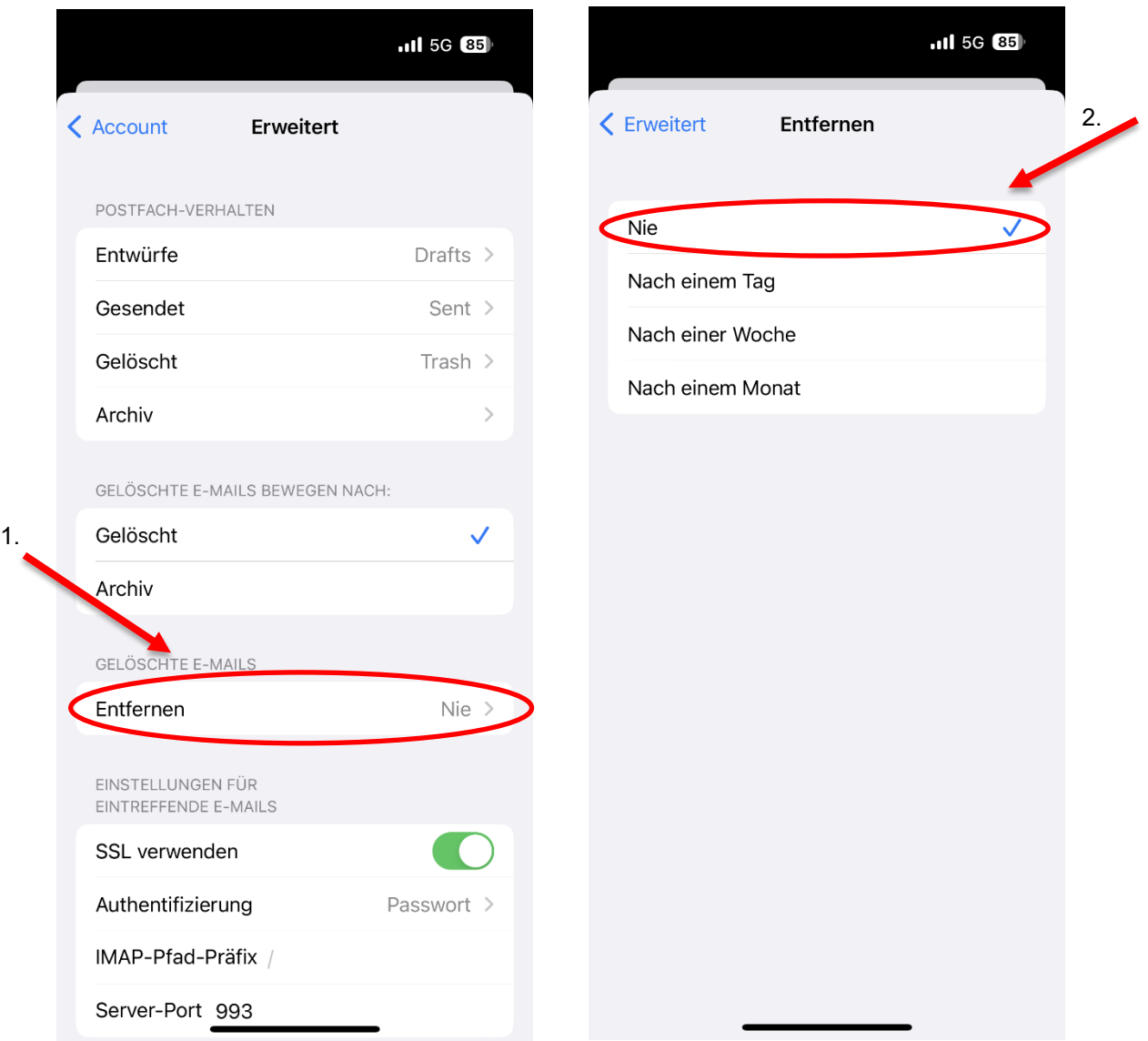

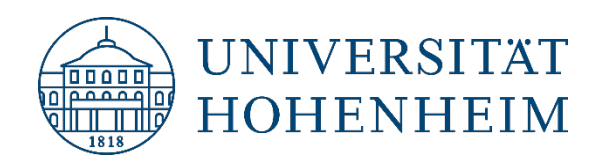

Sollten unerwartete Probleme auftreten, stehen wir Ihnen gerne am KIM IT-Service-Desk Biogebäude 1, Garbenstraße 30, 1. UG per E-Mail unter kim-it@uni-hohenheim.de zur Verfügung

Should unexpected problems arise, we'd be pleased to help at

KIM IT-Service-Desk

Biogebäude 1, Garbenstraße 30, 1. Basement

email us at

kim-it@uni-hohenheim.de